## **Guide to Navigating the eNCPT**

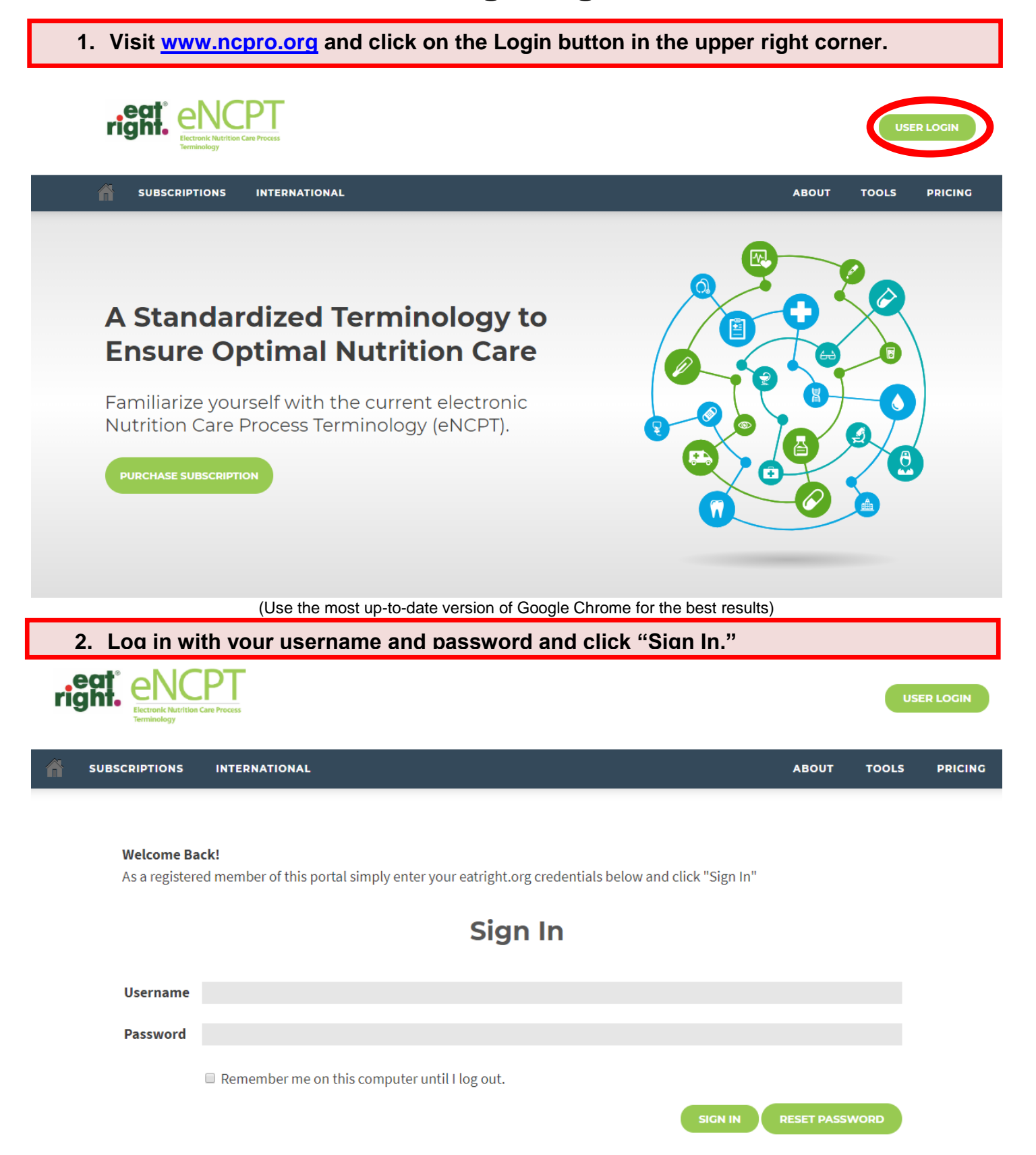

**3. You will see that the corner button now says, "Logged in as" and it lists your name.**

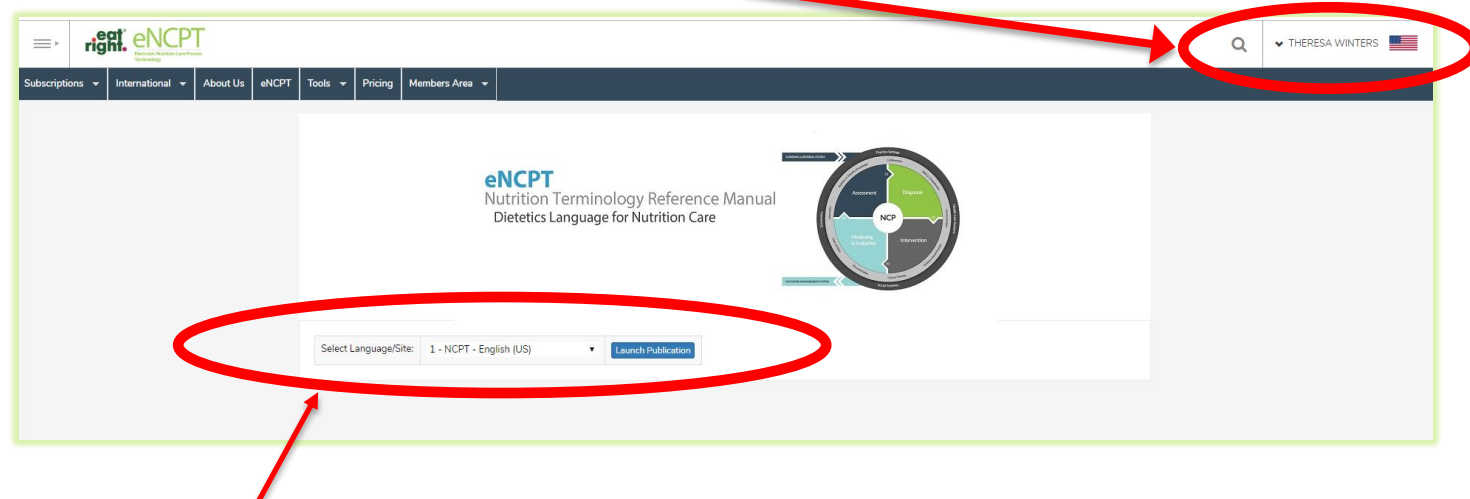

**4. Select your language and then click "Launch Publication."**

**5. Once inside the Reference Manual, you can navigate an explanation and narrative of the Nutrition Care Process (NCP) by using your mouse to hover over the different NCP steps to open an expandable menu.**

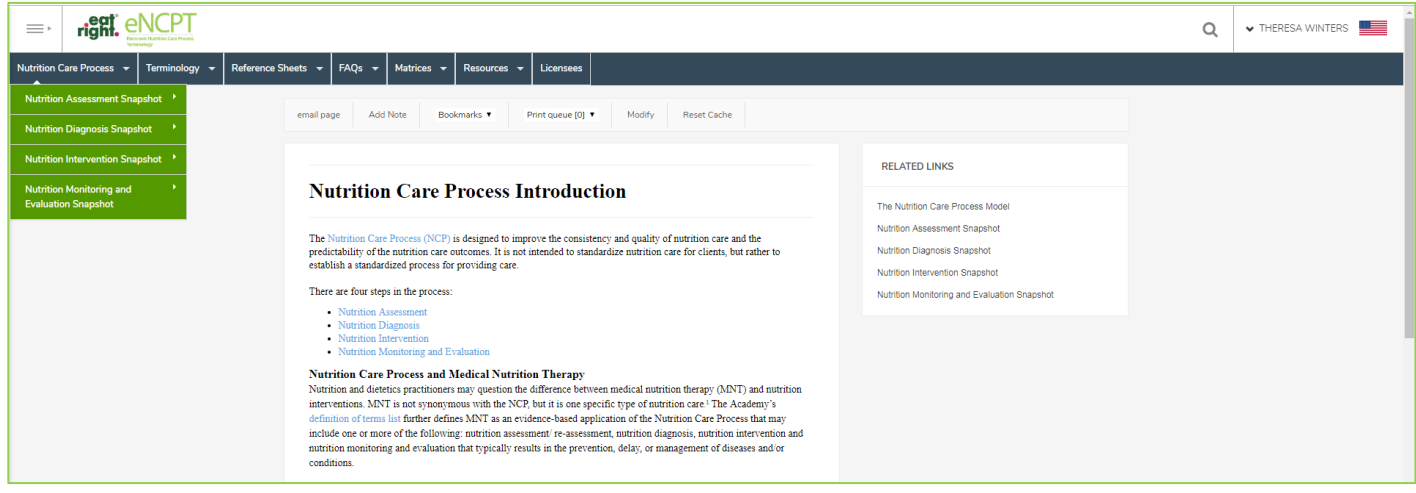

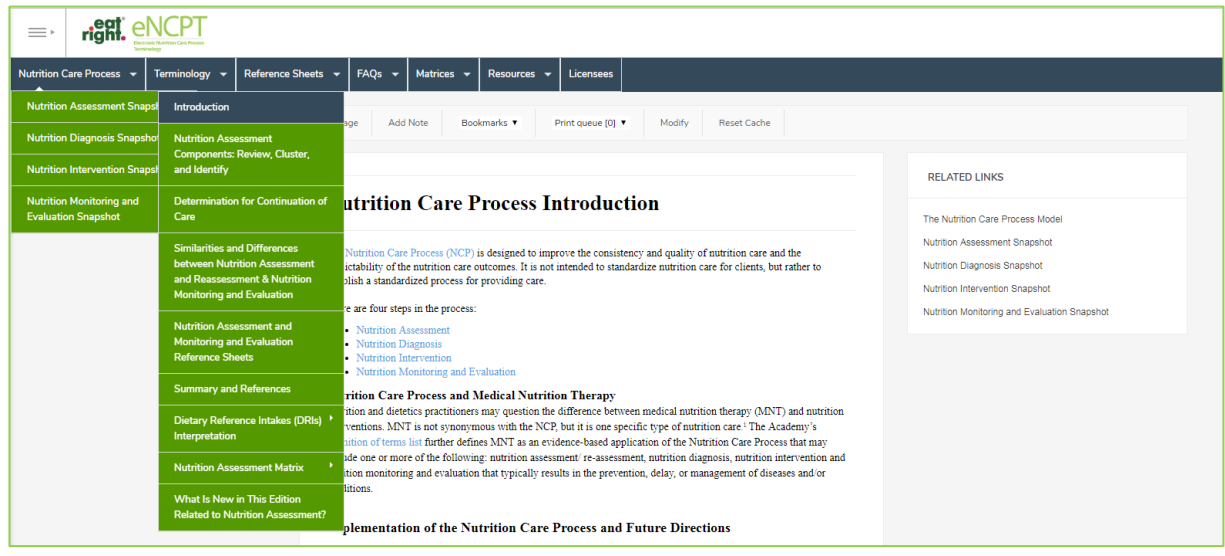

**6. To navigate the NCP Terminology, hover your mouse over the menu "Terminology," followed by the appropriate NCP step in order to open an expandable menu of the various domains.**

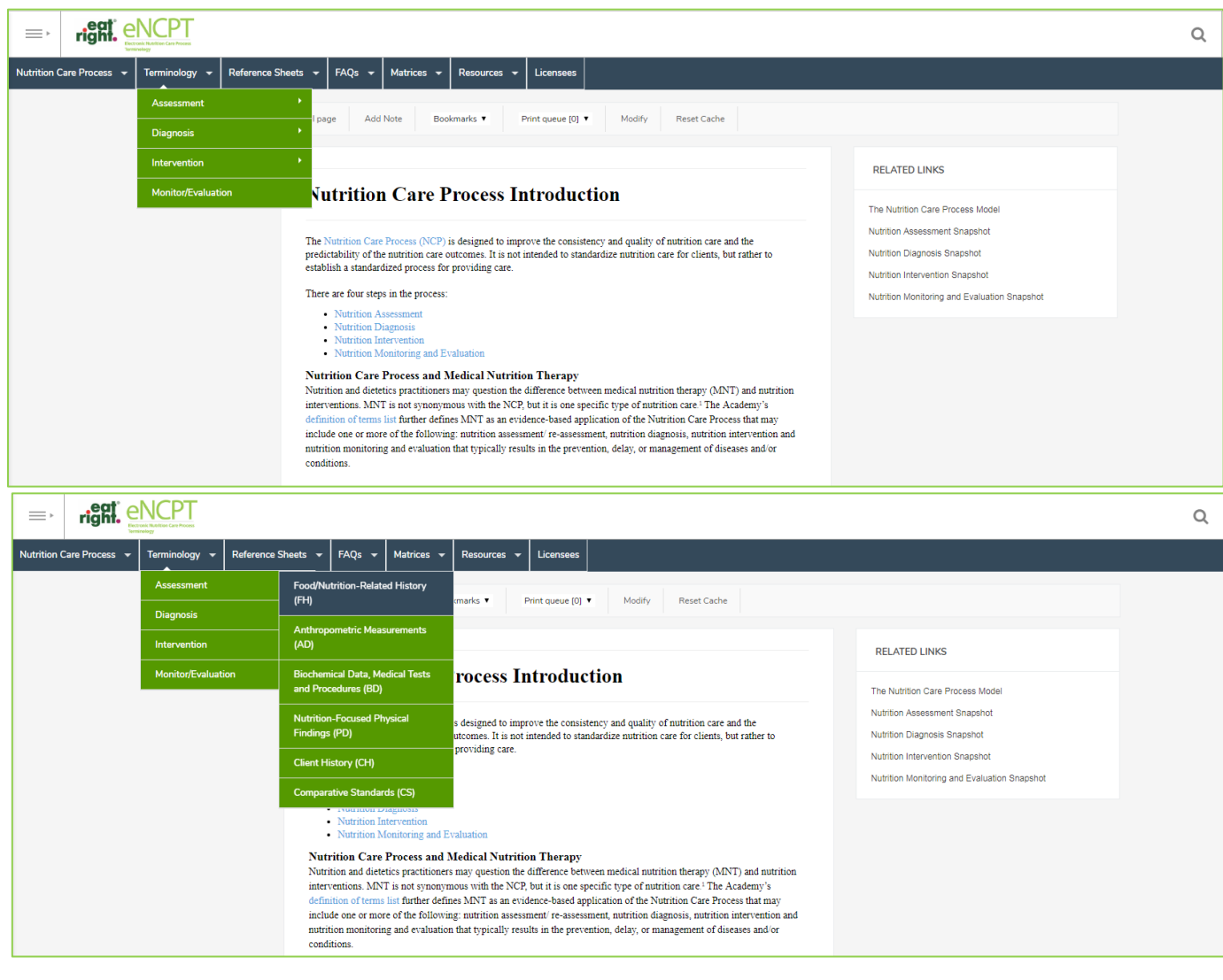

**7. To navigate the NCP Reference Sheets, hover your mouse over the menu "Reference Sheets," followed by the appropriate NCP step in order to open an expandable menu of the various domains.**

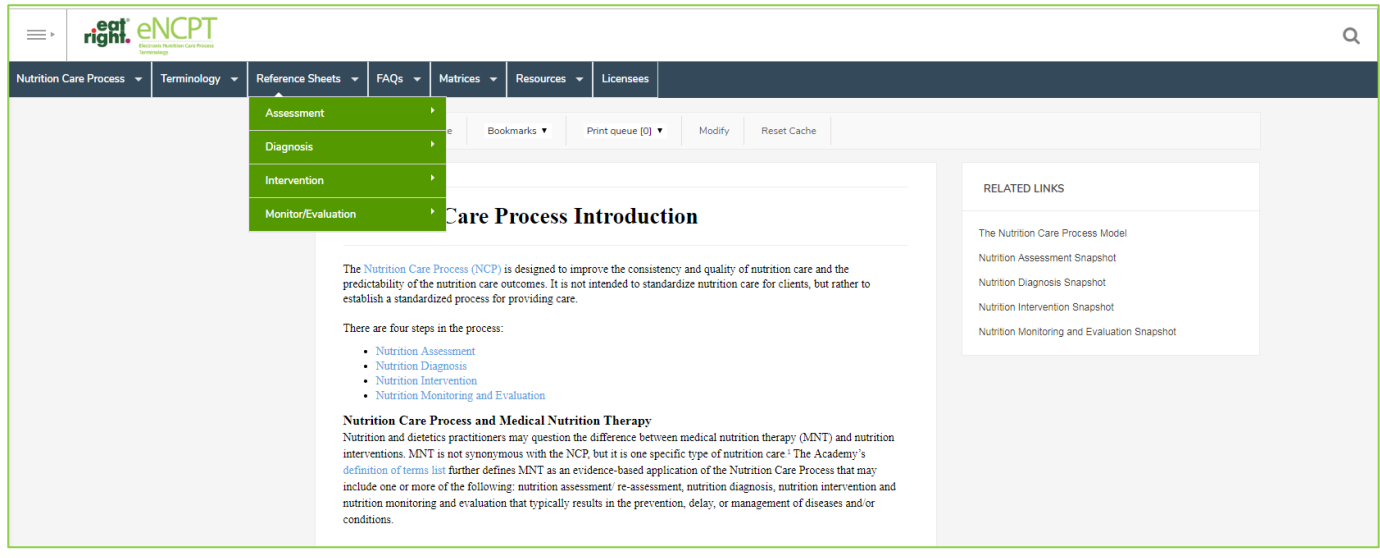

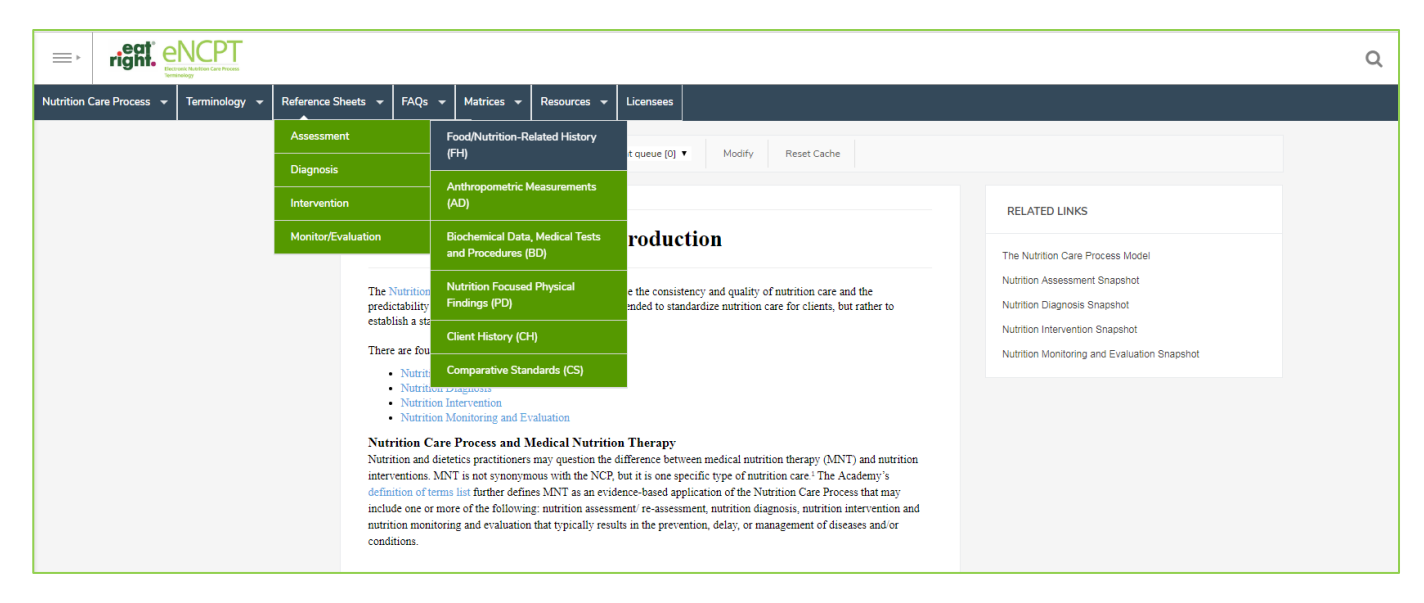

## **8. If you would like to change your eNCPT language, click on your name and select the flag of the country you would like to see the eNCPT published in.**

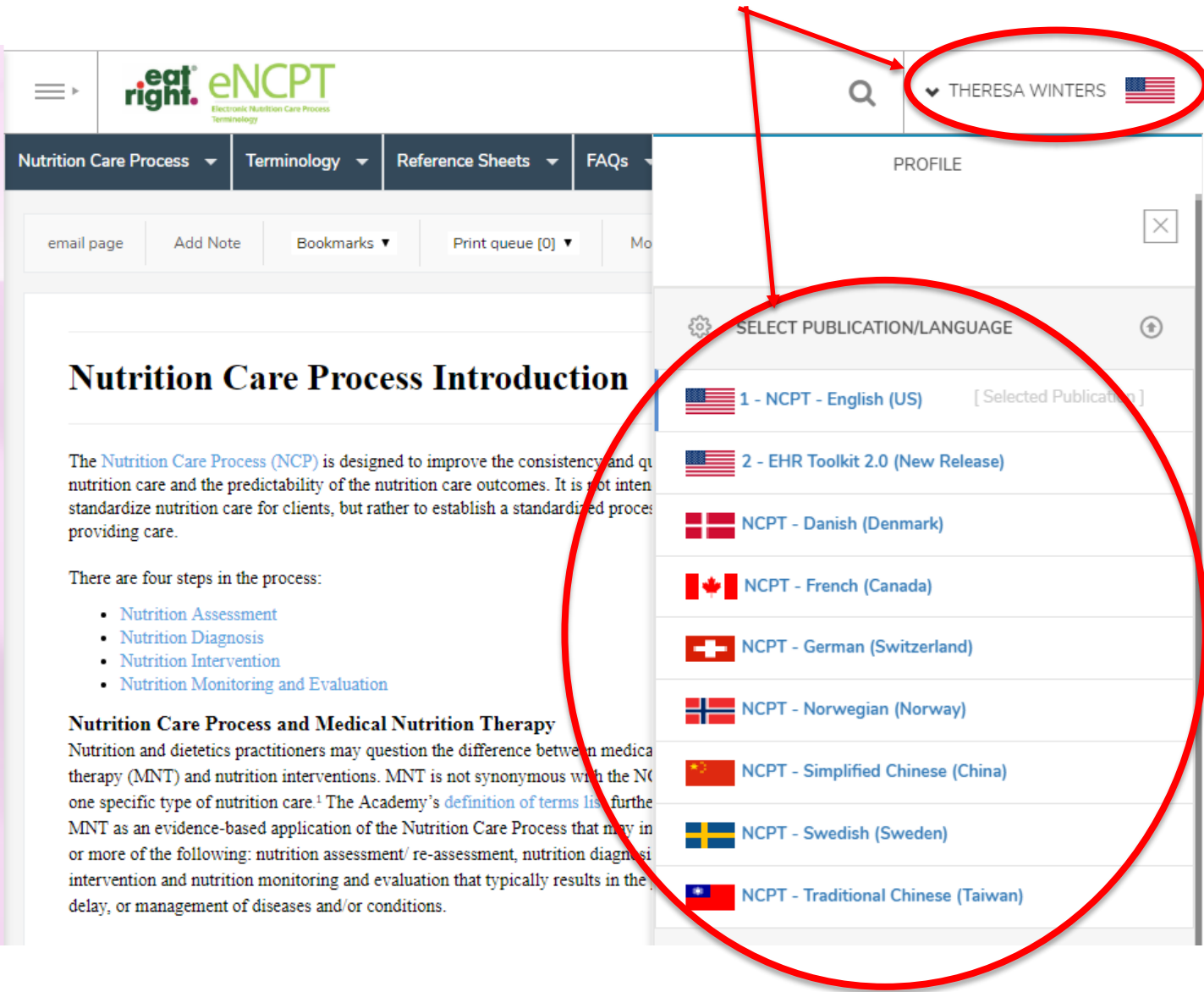